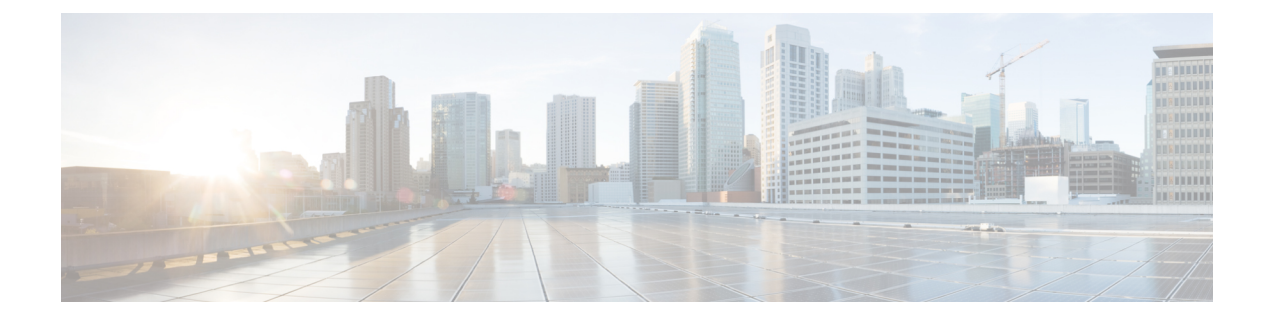

# **Vergaderingen beheren**

- Vergaderingen beheren, op pagina 1
- Een lijst maken van aanstaande vergaderingen, op pagina 1
- Per direct een vergadering starten in Cisco Unified MeetingPlace., op pagina 3

## **Vergaderingen beheren**

#### *Herzien op 16 november 2010*

U kunt aanstaande afspraken en vergaderingen controleren die zijn gepland in Microsoft Outlook, Cisco Unified MeetingPlace.

Andere acties voor het beheren van uw vergaderingen zijn:

- Uitnodigingen voor een vergadering accepteren of weigeren (alleen Outlook-vergaderingen).
- Deelnemen aan een vergadering die gaande is.
- Een lijst maken van de deelnemers aan een vergadering.
- Luisteren naar meer informatie over een uitnodiging voor een vergadering.
- Een bericht verzenden naar de persoon die de vergadering heeft belegd.
- Een bericht verzenden naar de deelnemers aan de vergadering.
- Een vergadering annuleren (alleen de persoon die de vergadering heeft belegd).
- Per direct een vergadering starten in Cisco Unified MeetingPlace.

# **Een lijst maken van aanstaande vergaderingen**

### *Herzien op 16 november 2010*

Naast het afspelen van een lijst van aanstaande vergaderingen speelt Cisco Unity Connection details over elke vergadering af en biedt een lijst met acties die u kunt ondernemen.

## **Een lijst maken van aanstaande vergaderingen via het toetsenblok van de telefoon**

- **Stap 1** Bel en meld u aan bij Connection.
- **Stap 2** Kies in het hoofdmenu de optie **Vergaderingen**.
- **Stap 3** Volg de aanwijzingen om op te geven van welke periode u het vergaderoverzicht wilt horen.
- **Stap 4** Voor iedere vergadering die wordt genoemd, volgt u de aanwijzingen op om meer informatie te krijgen over de vergadering, deel te nemen aan de vergadering, een overzicht te krijgen van de deelnemers, een bericht te verzenden aan de persoon die de vergadering heeft belegd, een bericht te verzenden aan de deelnemers aan de vergadering, een uitnodiging voor een vergadering te accepteren of een uitnodiging voor een vergadering te weigeren. De persoon die de vergadering heeft belegd, beschikt tevens over de mogelijkheid om een vergadering te annuleren.

## **Een lijst maken van aanstaande vergaderingen via spraakopdrachten**

- **Stap 1** Bel en meld u aan bij Connection.
- **Stap 2** Wanneer Connection vraagt 'What do you want to do', zegt u:

'**Vergaderingen afspelen**' of '**Lijst vergaderingen**' om het tijdstip, de persoon die vergadering heeft belegd en het onderwerp van alle huidige en aanstaande vergaderingen te beluisteren.

Of

′**Vergaderingenvan <date>** afspelen' of '**Sorteer vergaderingenop <date>**' om het tijdstip, de persoon die vergadering heeft belegd en het onderwerp van vergaderingen op een specifieke datum te sorteren.

**Stap 3** Volg de aanwijzingen op en gebruik de volgende spraakopdrachten om een vergadering te beheren nadat u de beschrijving hebt gehoord:

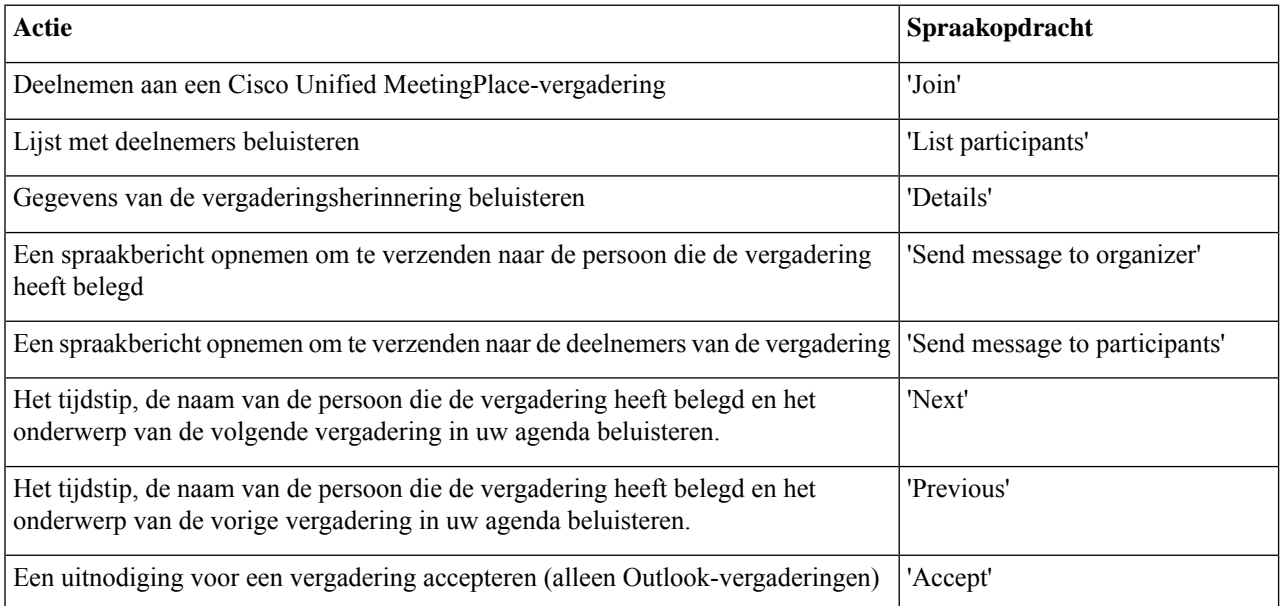

Ш

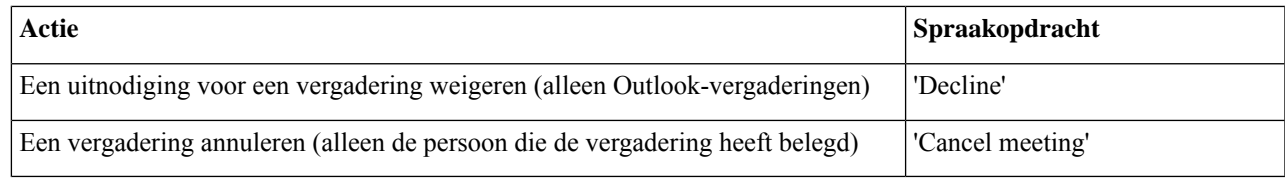

# **Per direct een vergadering starten in Cisco Unified MeetingPlace.**

*Herzien op 16 november 2010*

U kunt per direct een vergadering starten in Cisco Unified MeetingPlace. Cisco Unity Connection verbindt u met de vergadering.

## **Per direct een vergadering starten via het toetsenblok van de telefoon**

- **Stap 1** Bel en meld u aan bij Connection.
- **Stap 2** Selecteer in het hoofdmenu de optie **Vergaderingen** en vervolgens **Vergaderingen starten**.
- **Stap 3** Volg de aanwijzingen om per direct een vergadering te beleggen en eraan deel te nemen in Cisco Unified MeetingPlace op het huidige tijdstip.

## **Per direct een vergadering starten via spraakopdrachten**

- **Stap 1** Bel en meld u aan bij Connection.
- **Stap 2** Wanneer Connection vraagt 'What do you want to do', zegt u:

#### '**Vergadering starten**.'

**Stap 3** Volg de aanwijzingen om per direct een vergadering te beleggen en eraan deel te nemen in Cisco Unified MeetingPlace op het huidige tijdstip.

 $\mathbf I$ 

#### **Vergaderingen beheren**

### **4**

### Over de vertaling

Cisco biedt voor sommige gebieden lokalisatie aan voor deze content. De vertalingen worden echter alleen aangeboden ter informatie. Als er sprake is van inconsistentie, heeft de Engelse versie van de content de voorkeur.